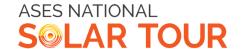

## HOW TO: Upload a video on YOUTUBE

## **UPLOADING A VIDEO TO YOUTUBE**

\*For this option you must have a Google account. This can be a Google email.

- 1) Go to **youtube.com** and click **SIGN IN** in the upper right-hand corner.
- 2) Once logged in, click the video camera button and hit UPLOAD VIDEO.

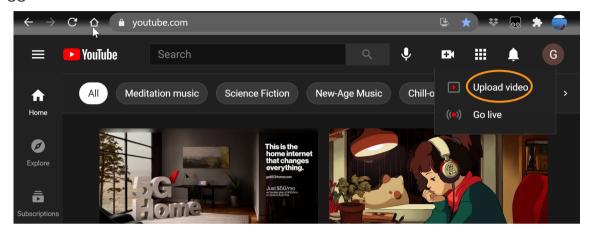

3) Click UPLOAD VIDEO and then SELECT FILES that you wish to publish.

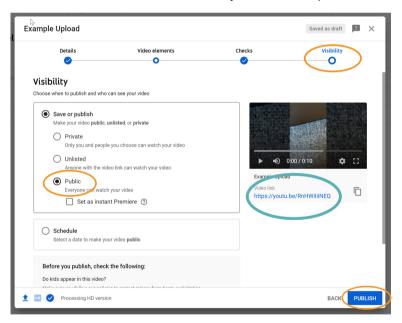

- 4) While your video is uploading, choose a title and provide a short description of your video. You will be asked if your video is appropriate for children.
- 5) Click **VISIBILITY** and either choose **UNLISTED** or **PUBLIC**. Note: your video will not be viewable by others unless one of these options is selected.
- 6) Now copy the provided link and put this some place you will not lose it. Click PUBLISH.
- 7) The next pop-up window confirms that your video has been successfully published.
- 8) Finally, go to <u>nationalsolartour.org/signup</u> where you can sign up your Solar Site and share the link to your video!